# **View for Reference Datasets**

A **reference dataset** is a reference to a recipe's outputs that has been added to a flow other than the one where the recipe is located. When a reference dataset is selected, details are available in the context menu.

**NOTE:** A reference dataset is a read-only object in the flow where it is referenced. You cannot select or use a reference dataset until a reference has been created in the source flow from the recipe to use. For more information, see [View for Recipes](https://docs.trifacta.com/display/DP/View+for+Recipes).

## **To add a reference dataset:**

- 1. From the source flow, select the reference object and click **Add to Flow** in the Details options.
- 2. From the **Add** Untitled **to** dialog, where Untitled is the name of the reference object, select the required flow or click **Create new flow**. For more information, see [Create Flow Page](https://docs.trifacta.com/display/DP/Create+Flow+Page).

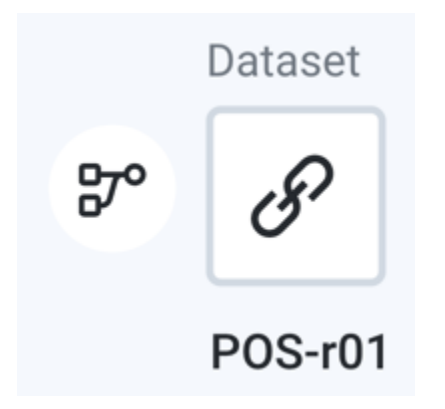

## **Figure: Reference Dataset icons**

## **Icon context menu**

The following menu options are available when you select the plus icon next to the referenced dataset:

- **Add new recipe**: Add a new recipe extending from the current recipe. This new recipe operates on the outputs of the original recipe.
- **Add Join**: Add a join step as the new last step to the recipe. For more information, see [Join Window](https://docs.trifacta.com/display/DP/Join+Window).
- **Add Union**: Add a union step as the new last step to the recipe. For more information, see [Union Page](https://docs.trifacta.com/display/DP/Union+Page).

## **Details options**

The following options are available in the details context menu when you select a referenced dataset.

- **Add**:
	- **Recipe:** Add a recipe for this dataset.
	- **Join:** Join this dataset with another recipe or dataset. If this dataset does not have a recipe for it, a new recipe object is created to store this step. See [Join Window](https://docs.trifacta.com/display/DP/Join+Window).
	- **Union:** Union this dataset with one or more recipes or datasets. If this dataset does not have a recipe for it, a new recipe object is created to store this step. See [Union Page](https://docs.trifacta.com/display/DP/Union+Page).
- **View in library**: Review details on the flows where the dataset is used.
- **Go to original reference:** Open in Flow View the flow containing the original dataset for this reference.
- **Remove from Flow:** Remove the dataset from the flow.
	- All dependent flows, outputs, and references are not removed from the flow. You can replace the source for these objects as needed.

**NOTE:** References to the deleted dataset in other flows remain broken until the dataset is replaced.

 $\cdots$ 

**Tip**: You can also right-click the referenced dataset to view all the menu options.

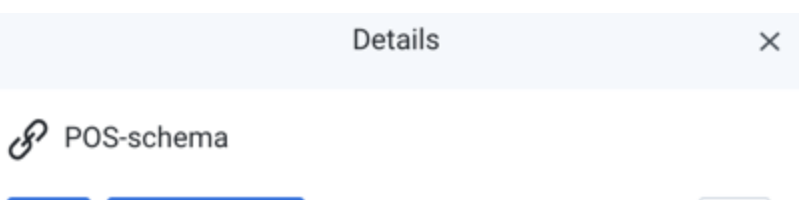

Data Preview

Add

**View in library** 

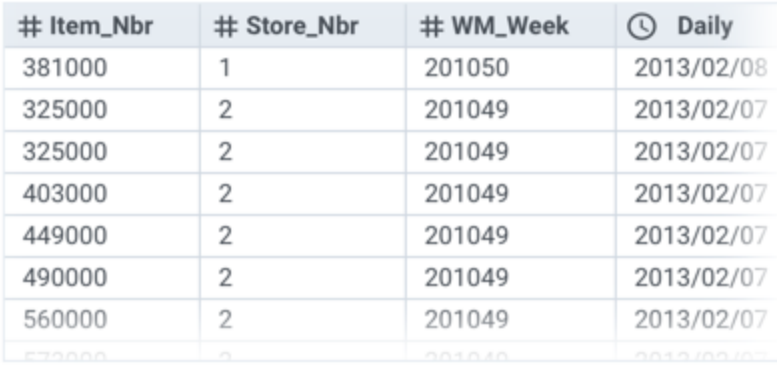

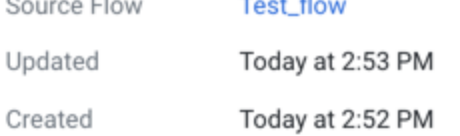

## **Figure: View for referenced dataset in a new flow**

**NOTE:** Reference datasets marked with a red dot no longer have a source dataset for them in the other flow. These upstream dependencies should be fixed. See [Fix Dependency Issues](https://docs.trifacta.com/display/DP/Fix+Dependency+Issues).

When you select a reference dataset in flow view, the following are available in the right-hand panel.

### **Key Fields:**

**Source Flow:** Flow that contains the dataset. Click the link to open the Flow View page for that dataset.